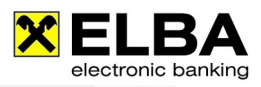

# **Beleg-/Imageanzeige**

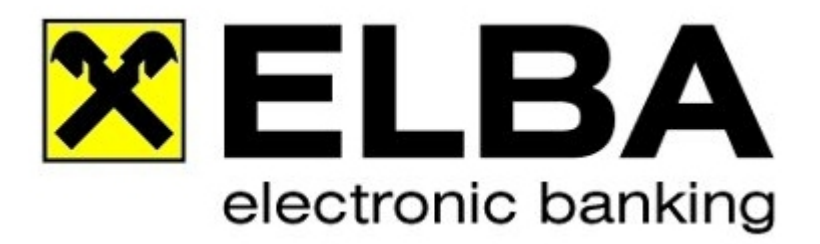

## **ELBA-business 5.6.0**

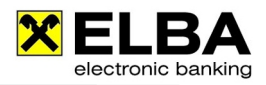

## **Beleg-/Imageanzeige**

### **1.1 Allgemeines**

Bei Zusatzinformationen als Beilage zu Ihrem Kontoauszug spricht man von Belegen und/oder Images – abhängig davon, wie ein Zahlschein von der Bank des Einzahlers in "elektronische Datensätze" umgewandelt, also gescannt wurde.

- $\bullet$ **IMAGE:** Ein Image ist ein 100%iges Abbild des eingezahlten Zahlscheines/Schecks.
- **BELEG:** Der eingezahlte Zahlschein wurde in Text umgewandelt und so an den  $\bullet$ Zahlungsempfänger weitergeleitet – oder: Der Auftraggeber verwendet Electronic Banking und erfasst zur Überweisung mehr Zusatztextzeilen als am Kontoauszug ausgegeben werden können.

Mit ELBA-business haben Sie die Möglichkeit, diese Zusatzinformationen zu Ihrem Kontoauszug in elektronischer Form zu erhalten.

Um dies zu ermöglichen, müssen Sie jedoch ein paar Einstellungen im Programm ELBA-business vornehmen. Diese Einstellungen werden in dieser Anleitung beschrieben.

## **1.2 Kontrolle der Grundeinstellung**

- Öffnen Sie das Programm ELBA-business mit Ihrem Bediener.
- $\bullet$ Wählen Sie in der Menüzeile die Option << Grundeinstellung >> dann << Zugangsdaten>> und im Anschluss << Eigene Konten >>.

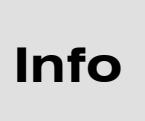

Sollten die soeben erwähnten Funktionen "nicht aktiv" sein, so öffnen Sie ELBAbusiness mit dem Bediener, der über Systemadministratorrechte verfügt (Standardbediener: SYSADMIN und das von Ihnen bereits geänderte Passwort – das alte Standardpasswort lautete: ELBAW) und wiederholen Sie die zuvor erwähnten Schritte!

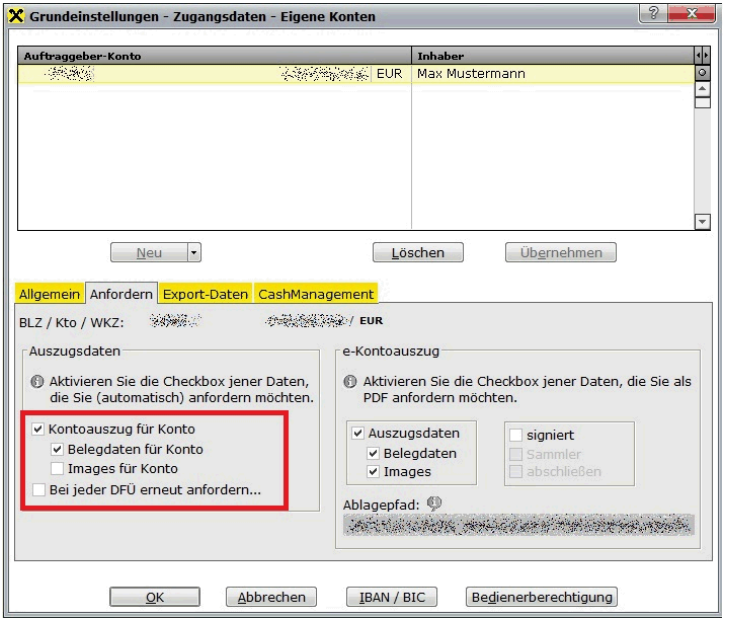

In dieser Maske sehen Sie Ihre für ELBAbusiness berechtigten Konten.

Um Belegdaten empfangen zu können, muss beim entsprechenden Konto die Checkbox "Belegdaten für Konto" aktiviert sein.

Für die Anforderung der Images wählen Sie bitte die Methode Ihrer Wahl aus dem Kapitel "2.6. Anforderungsvarianten von Images".

#### HINWEIS:

Mit ELBA-business ist es ebenfalls möglich, Belegdaten von Fremdbanken anzuzeigen (sofern die Anlieferung von der entsprechenden Bank unterstützt wird)!

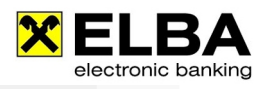

Sofern die Option "Belegdaten für Konto anfordern" bei all den Konten, von denen Sie Zusatzinformationen erhalten möchten, aktiviert ist, betätigen Sie bitte die Schaltfläche << OK >>.

## **1.3 Anzeigeeinstellungen**

#### **Info** Bitte beachten Sie, dass die in Folge beschriebenen Einstellungen JE BEDIENER vorzunehmen sind! Die Einstellungen gelten jedoch für alle Konten!

 $\bullet$ Wählen Sie im Menü von ELBA-business die Option << Kontoinfo >> und im Anschluss << Kontoauszug >>.

In Folge öffnet sich der Kontoauszug Ihres Standardkontos.

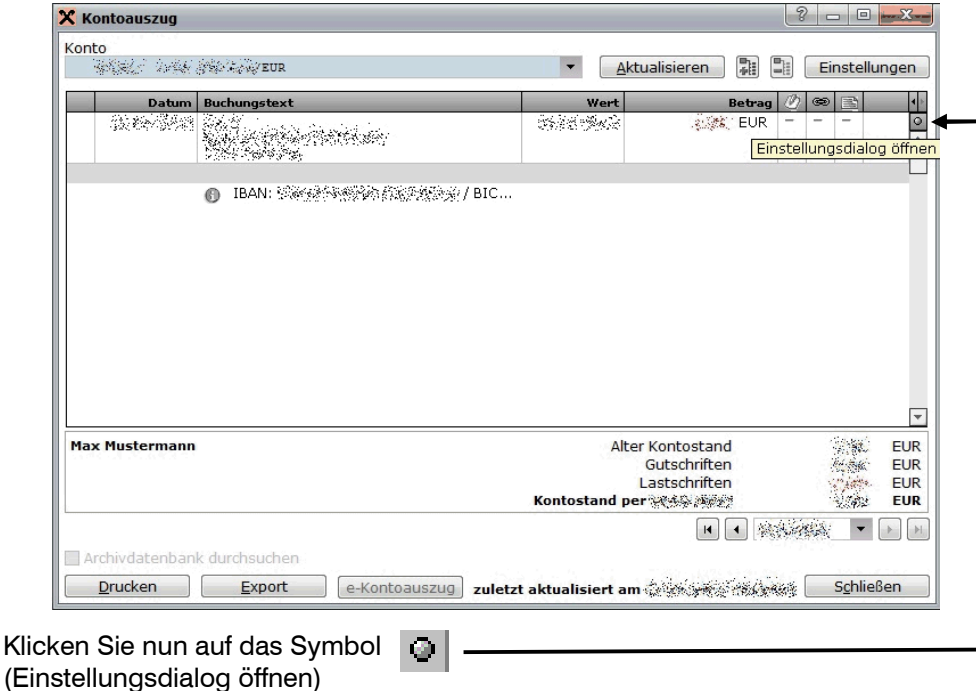

Anschließend öffnet sich folgender Dialog:  $\bullet$ 

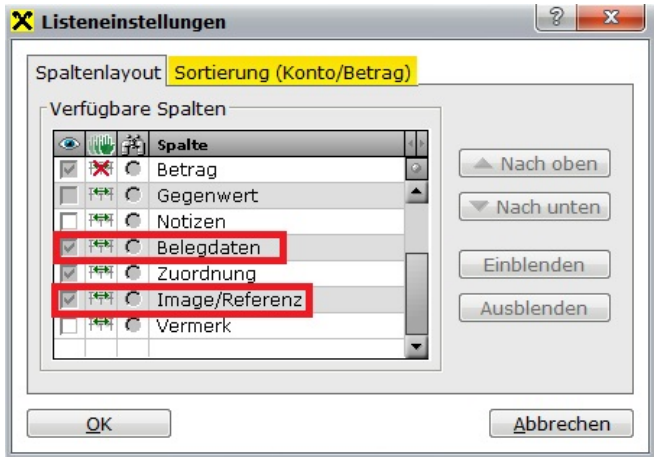

Aktivieren Sie die zur Auswahl stehenden Optionen << Belegdaten >> und << Image/Referenz >>

Im Anschluss betätigen Sie die Schaltfläche  $<<$  OK  $>>$ 

a

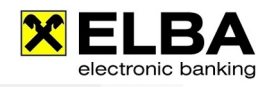

In der Maske Ihres Kontoauszuges gibt es jetzt zwei weitere Spalten:

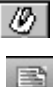

Belegdaten

Image/Referenz

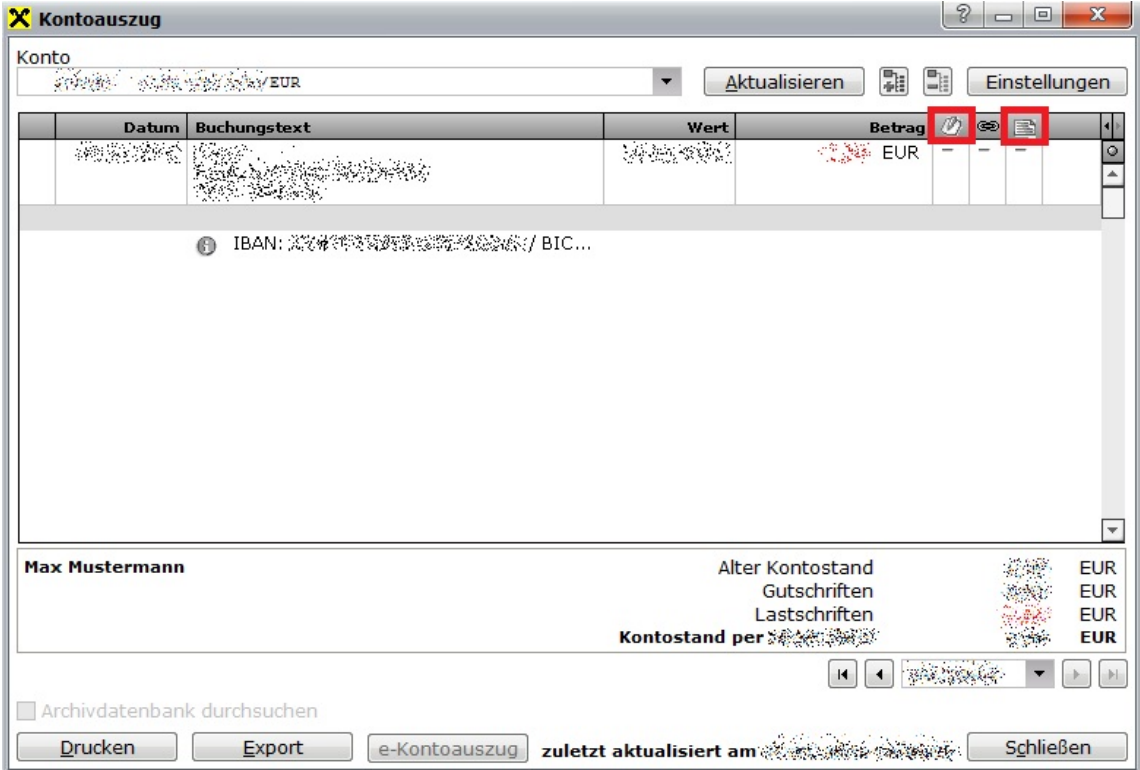

## **1.4 Darstellung Ihrer Belegdaten/Images**

#### **a** Belegdaten

 $\langle \varnothing \rangle$ Gibt es zu der jeweiligen Buchung einen Beleg, so wird dies in der Spalte in Form eines Häkchens dargestellt. Ein Doppelklick mit der linken Maustaste auf das Häkchen  $\vert \cdot \vert$  öffnet den Beleg.

#### **o** Images

Gibt es zu der jeweiligen Buchung ein Image, so wird dies in der Spalte in Form eines

#### **Sternchens**  $|\mathbf{\hat{x}}|$  dargestellt.

Sie werden durch dieses Sternchen lediglich aufmerksam gemacht, dass zu einer Buchung ein Image vorhanden ist – das Image wurde jedoch noch nicht in Ihr Programm ELBA-business übertragen.

Um das Image einzuspielen, müssen Sie das Sternchen anklicken. Es erscheint eine Hinweismeldung, dass bei der nächsten Datenübertragung das Image angefordert wird.

Erst nach dieser Datenübertragung sehen Sie in der Spalte **bei der jeweiligen Buchungszeile** 

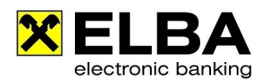

ein Häkchen, d.h. das Image ist nun auch im Programm eingespielt und kann durch Klicken des Häkchens aufgerufen werden.

### **1.5 Darstellung Ihrer Belegdaten/Images bei Sammlern**

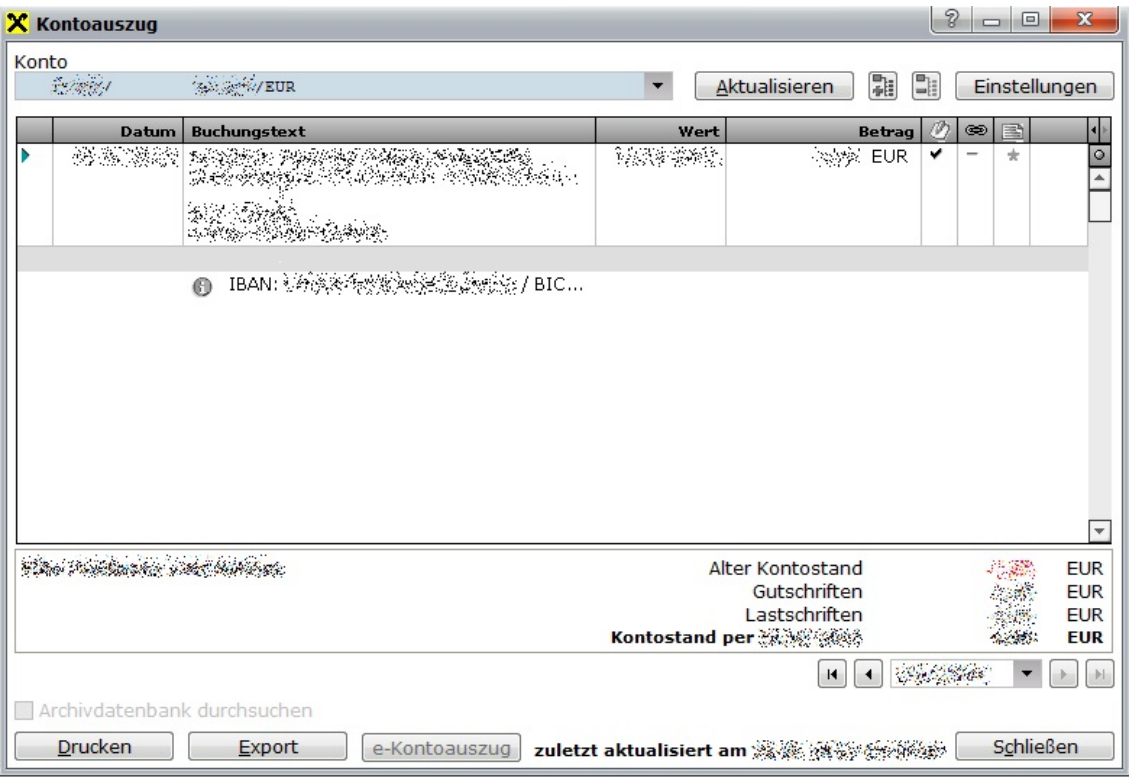

#### **Belegdaten/Images bei Sammlern**

Gibt es zu einer Sammler-Buchung einen Beleg, so wird dies in der Spalte 76

in Form eines Häkchens dargestellt.

 $\overline{E}$ in Ein Einer Händerung und gestehten das Häkchen  $\vert \cdot \vert$  öffnet eine Übersicht über die enthaltenen Belegdaten.

Gibt es zu einer Sammler-Buchung auch Images, so wird dies in der Spalte in Form eines

#### Sternchens  $\mathbf{\hat{x}}$  dargestellt.

Sie werden durch dieses Sternchen lediglich aufmerksam gemacht, dass zu der Sammler-Buchung Images vorhanden sind – die Images wurden jedoch noch nicht in Ihr Programm ELBA-business übertragen.

Um die Images einzuspielen, müssen Sie das Sternchen anklicken. Es erscheint eine Hinweismeldung, dass bei der nächsten Datenübertragung die Images angefordert werden.

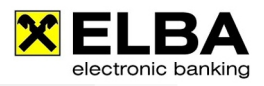

Erst nach dieser Datenübertragung sehen Sie in der Spalte bei der jeweiligen Sammler-Buchungszeile ein **Häkchen**, d.h. die Images sind nun auch im Programm eingespielt und können durch Klicken des Häkchens aufgerufen werden.

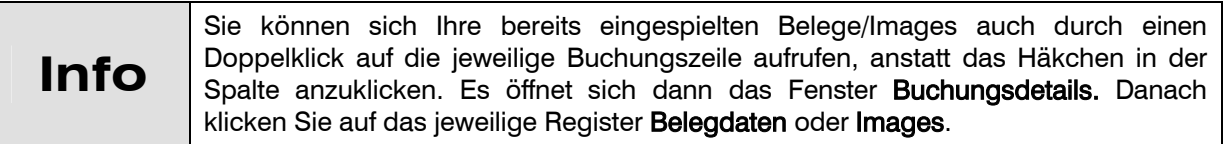

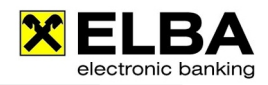

## **1.6 Anforderungsvarianten von Images**

Um Images vom Bankrechner abzuholen, stehen Ihnen zwei Varianten zur Verfügung:

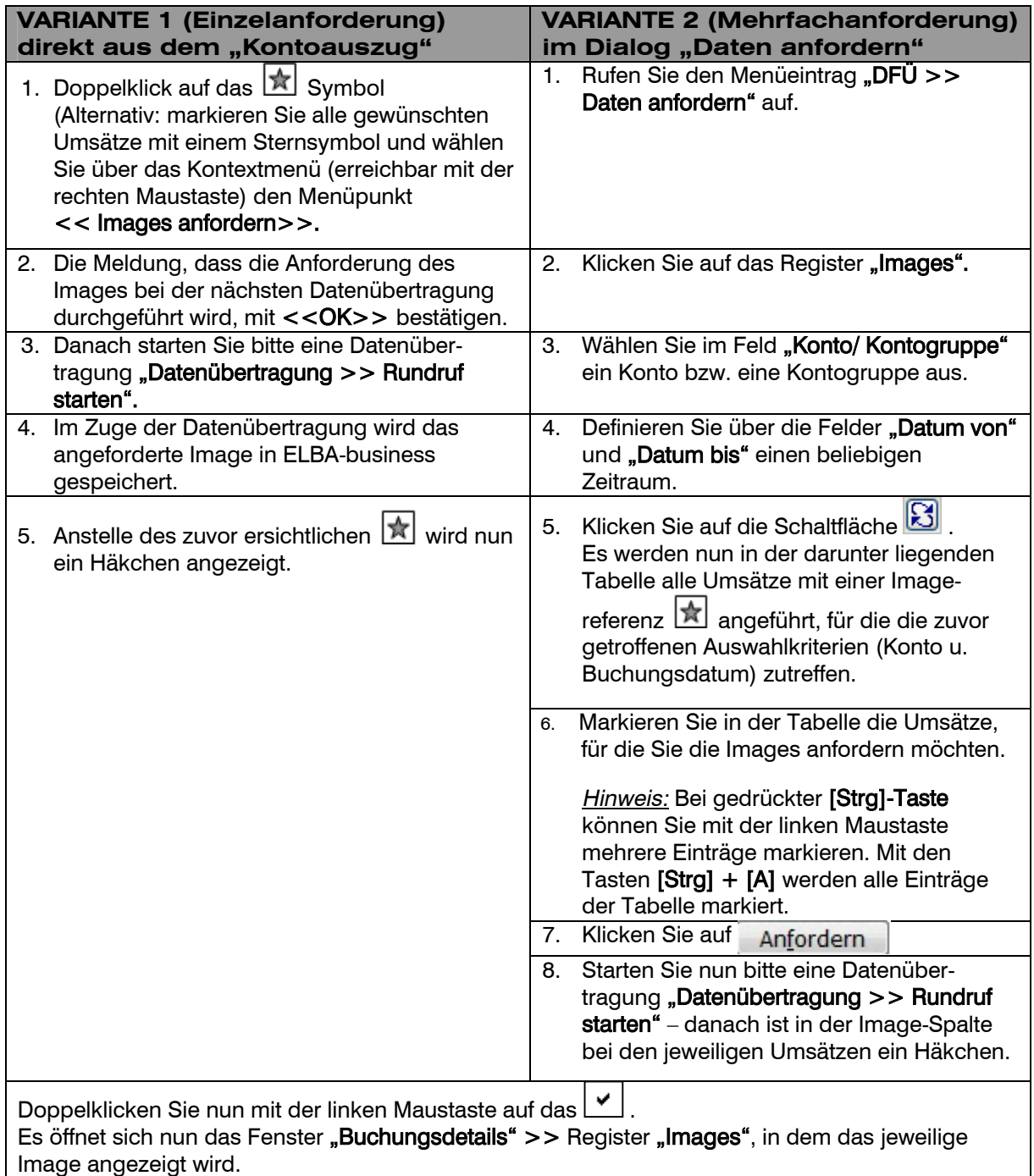

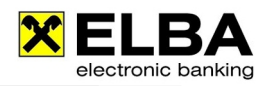

## **1.7 Imagestapel Anforderung**

Um Images nicht separat anfordern zu müssen, wie unter Punkt "2.6 Anforderungsvarianten von Images" beschrieben, gibt es die sogenannte Imagestapel Anforderung. Durch diese Anforderung werden die Images gleich bei der ersten Datenübertragung mit Ihren Kontoauszügen mitgeliefert.

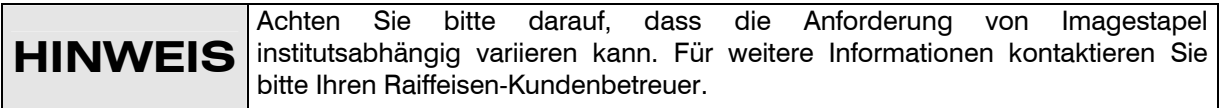

#### **Grundeinstellung im Programm:**

- Öffnen Sie das Programm ELBA-business mit Ihrem Bediener.  $\bullet$
- $\hat{\mathbf{c}}$ Wählen Sie in der Menüzeile die Option << Grundeinstellungen >> << Zugangsdaten >> << Eigene Konten >> und im Anschluss << Anfordern >>.

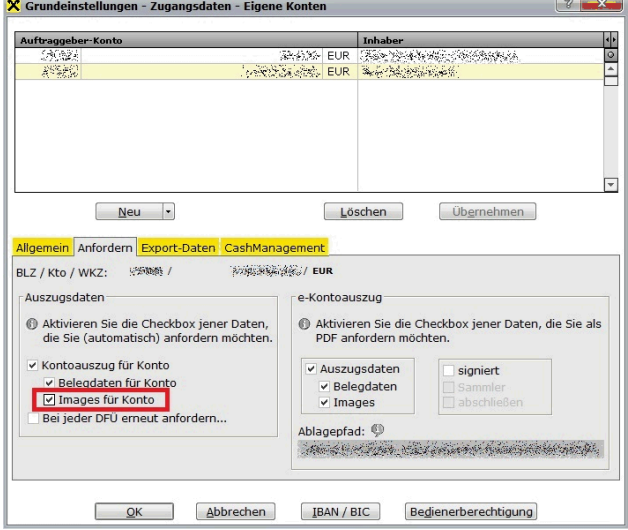

In dieser Maske sehen Sie Ihre für ELBAbusiness berechtigten Konten.

Um die Imagestapel Anforderung programmseitig zu aktivieren, muss beim entsprechenden Konto die Checkbox "Images für Konto" aktiviert sein.

#### HINWEIS:

Mit ELBA-business ist es ebenfalls möglich, Imagestapel instituts-/raiffeisenübergreifend anzufordern. Voraussetzung dafür ist die Unterstützung dieser Funktion seitens der jeweiligen Bank!

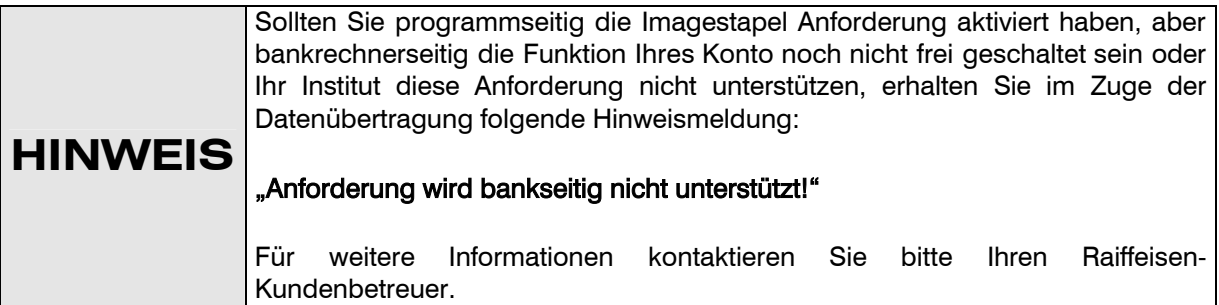